# **Installing Zoom—PC** 1.0/03/24/2020

This guide will show you how to install the Zoom application, verify and test your microphone and camera, as well as access your Zoom meeting.

### **1. Open a web browser (Chrome, Safari, Internet Explorer, Firefox), and navigate to www.zoom.us**

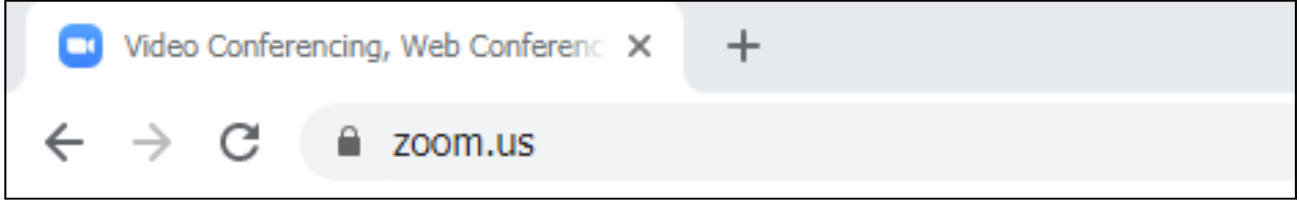

### **2. Click "SUPPORT" on the top‐right of the page. 3. Click "Geƫng Started "**

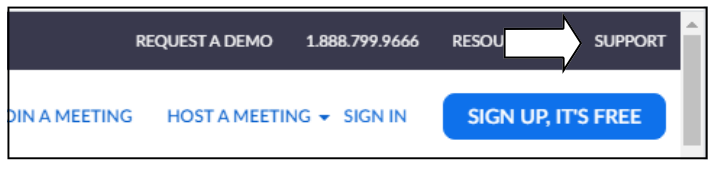

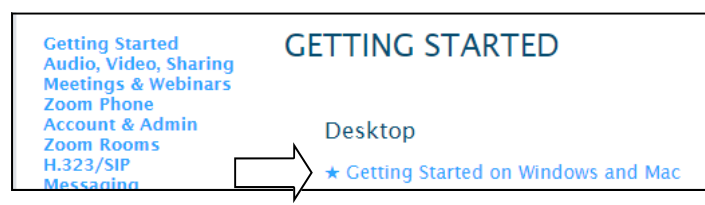

### **6. Click on the installer once the download has completed.**

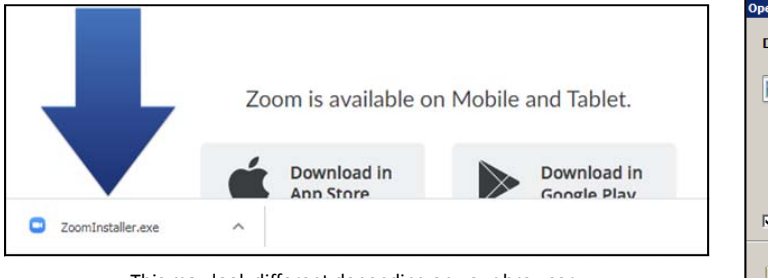

### This may look different depending on your browser.

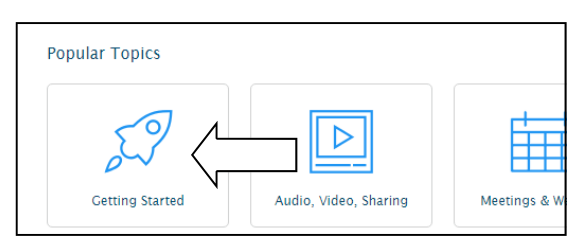

### 4. Click 'Getting Started on Windows and Mac'. 5. Click on 'Zoom desktop client (Windows or Mac)'.

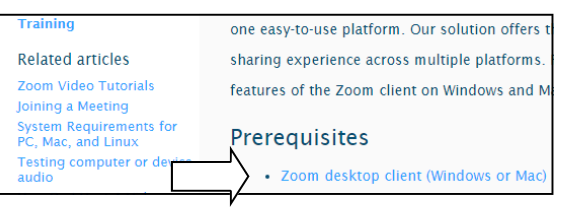

#### **7. Click Run to install Zoom.**

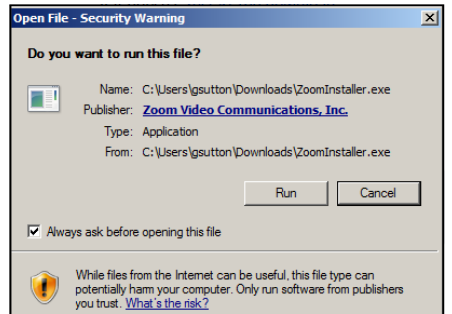

**8. Once the installaƟon is completed, the Zoom window will appear.**

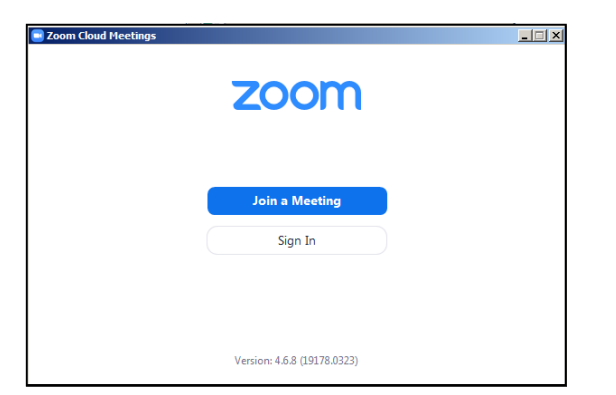

# **TesƟng Zoom—PC**

**1. If your Zoom applicaƟon is not open, click on the 'Start' menu, then click 'Start Zoom'. If not listed under the recently used applicaƟons, you may need to look under All Programs**

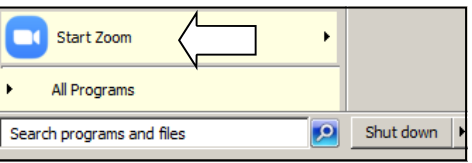

**3. Zoom will open. Enter your name for the test MeeƟng.**

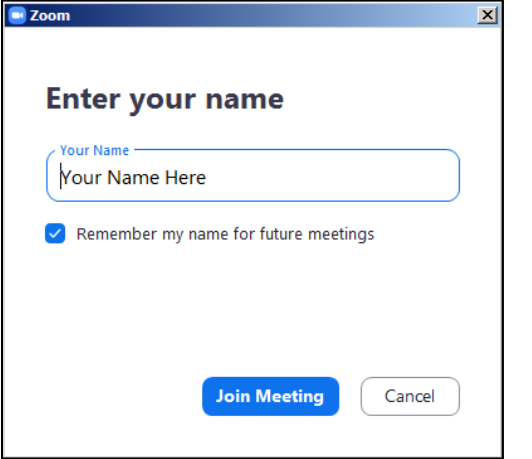

**2. Using your web browser, navigate to 'www.zoom.us/test'. Click 'Join' to join the test meeƟng. You may be prompted to open the URL using the Zoom Launcher, Click 'Open' to conƟnue.**

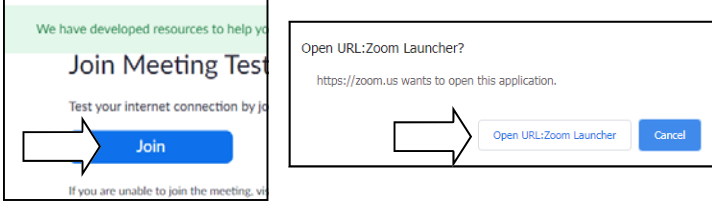

## **4. A tone will be played through your speakers, if you can hear it then click 'Yes'.**

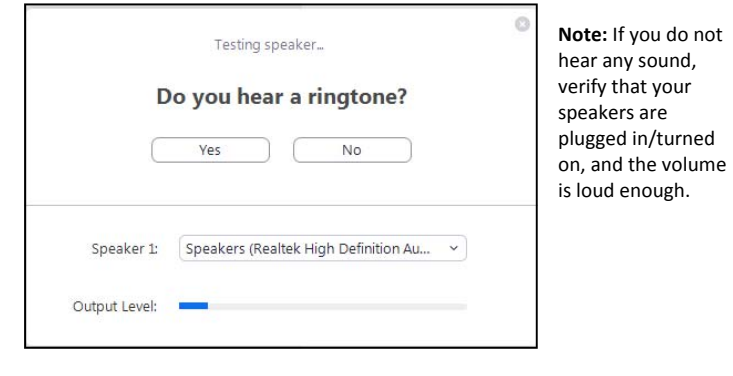

5. Follow the onscreen prompts to verify your microphone or audio input device is working. If you hear your voice, click 'Yes'. **Then click 'Join with Computer Audio."**

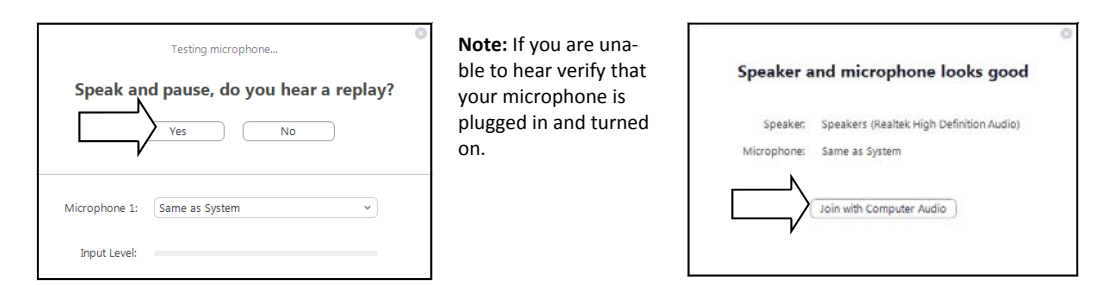

6. The tests are now complete, click "Join with Computer Audio" to join the test meeting.

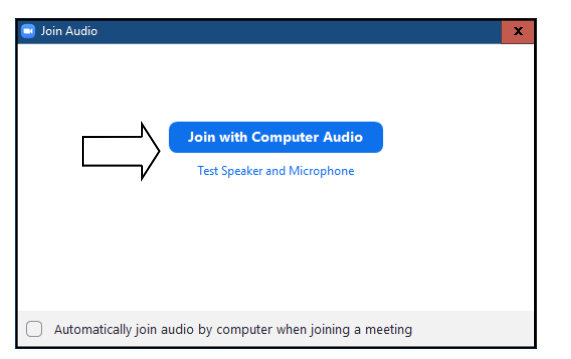

**Note:** If you are unable see the video feed from your web cam, ensure that it is plugged in and powered on. Some webcams have a priva‐ cy cover that may need to be opened in order to display video.

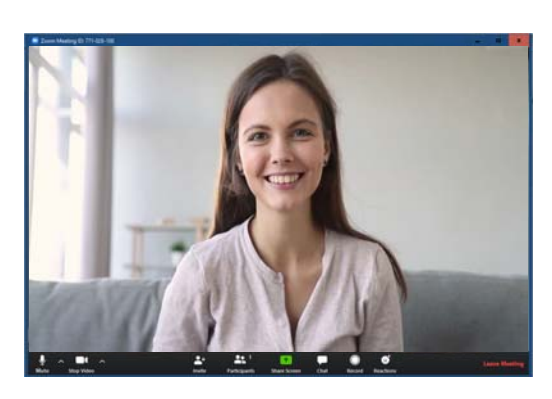

# **Joining a Meeting-PC**

You will not need to sign in to zoom. At the time of your appointment Feather River Tribal Health will provide you with a 9 digit Meeting ID number and a password. This will allow you to access your unique session and will be outlined in the following steps. Please be ready to connect 15 minutes prior to your scheduled appointment.

# **1. Start by NavigaƟng to the Start Zoom applicaƟon, located in the Start Menu.**

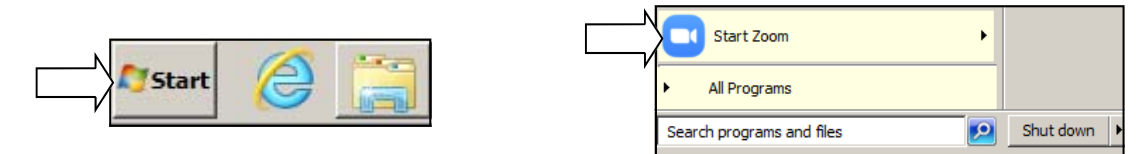

## **2. Next click on the 'Join a MeeƟng'.**

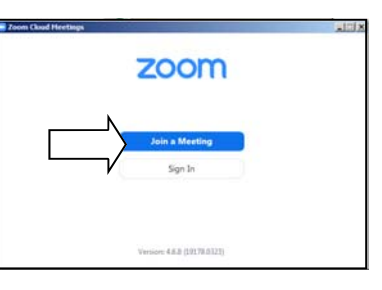

**3. Enter your meeƟng ID and your name. Then click 'Join'.** 

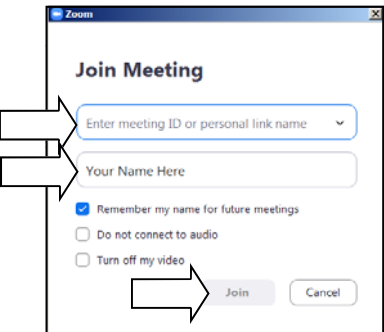

**4. Enter your 'MeeƟng Password' and click 'OK'.**

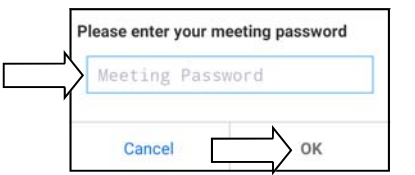

You have now joined your meeting. The provider will be visible in the space below.

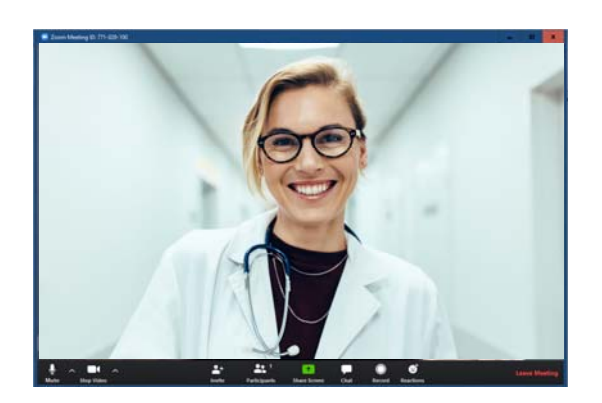